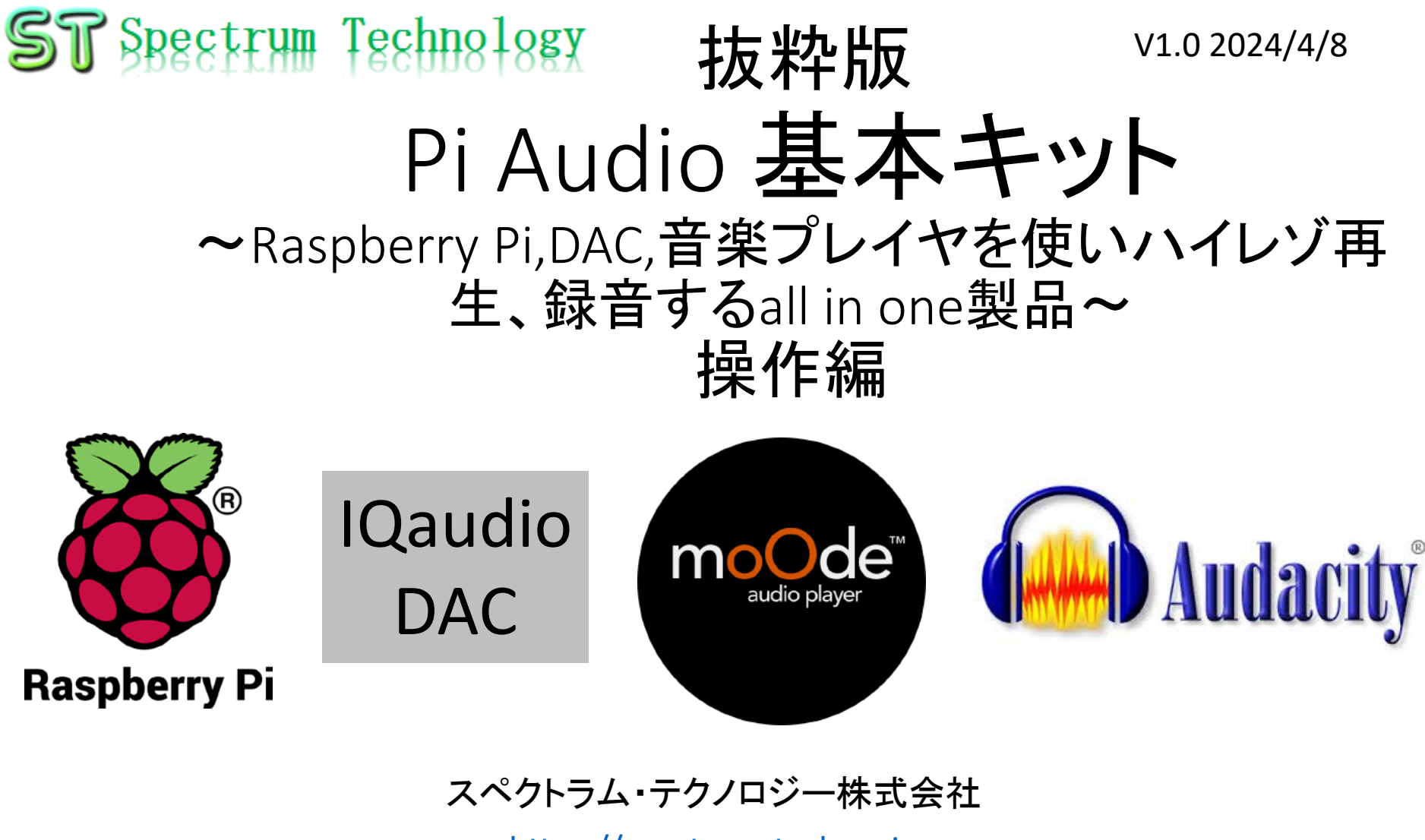

[https://spectrum-tech.co.jp](http://spectrum-tech.co.jp/)

[sales1@spectrum-tech.co.jp](mailto:sales@spectrum-tech.co.jp)

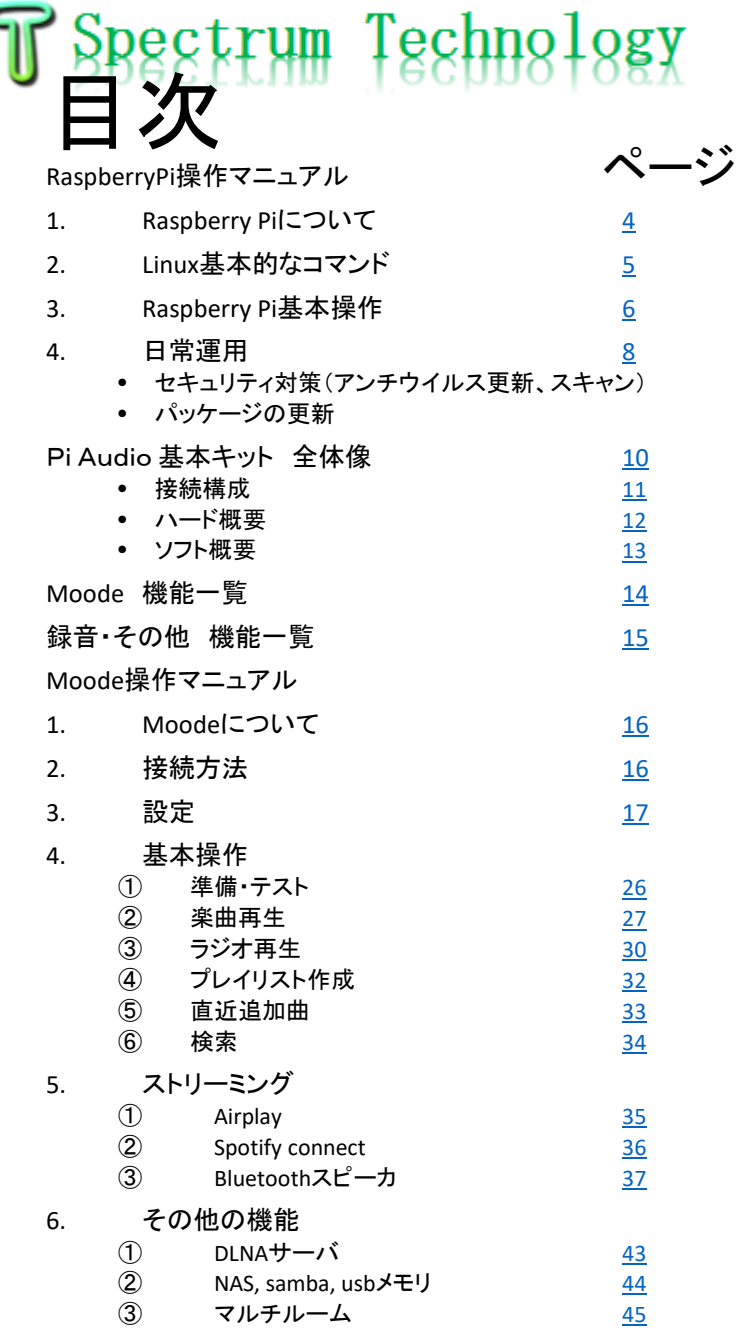

#### 抜粋版のため目次と本文は一致しません

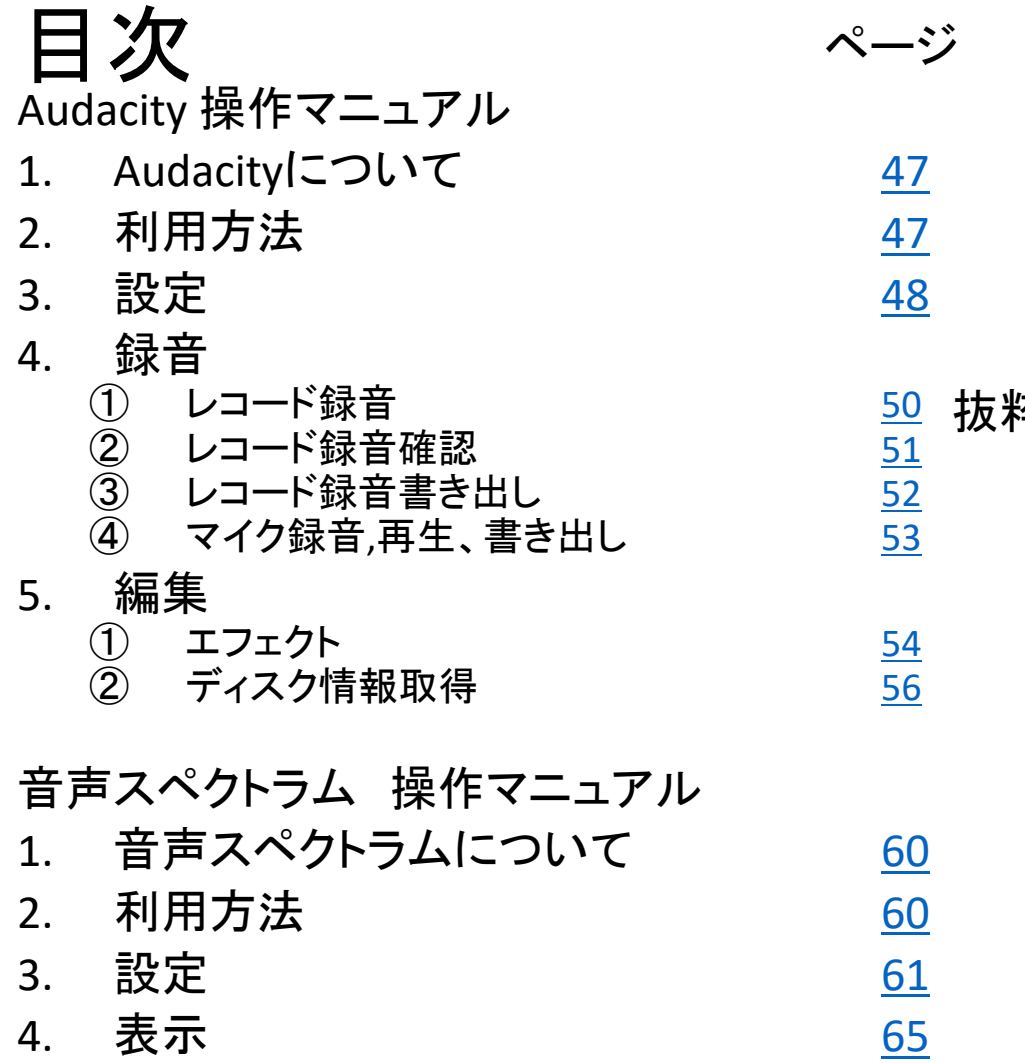

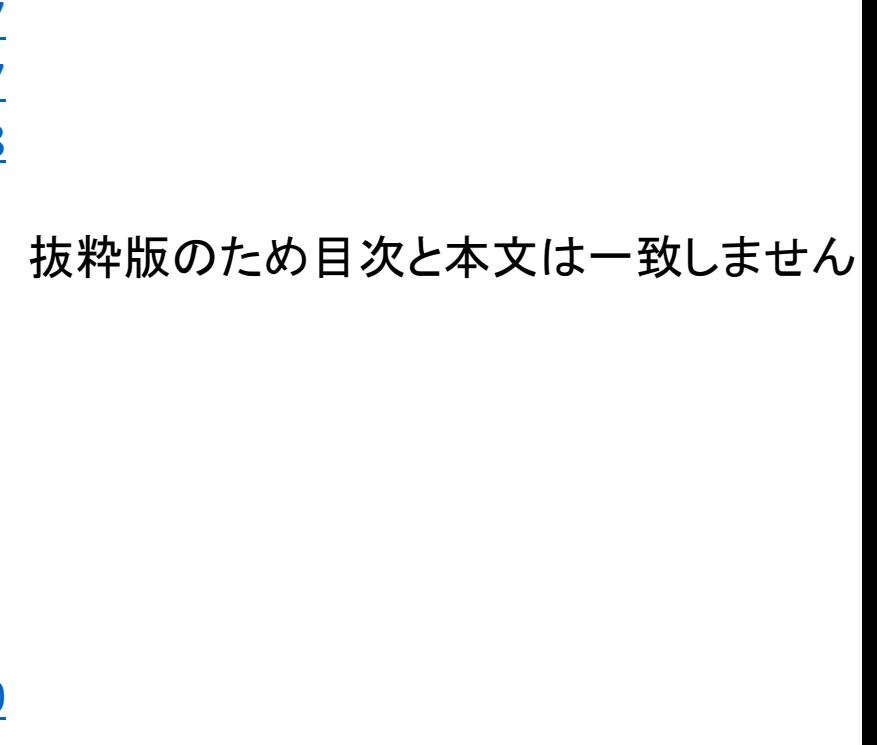

### <span id="page-3-0"></span>RaspberryPi操作マニュアル

- 1. RaspberryPiについて
	- Pi Audioは、RaspberryPiのプラットフォーム上で動作します。OSはrasbianで すが、Debianの派生となっており、トップページはdebainになっています。
- 2. Linux基本的なコマンド
	- ① システム関係
	- 起動:電源を入れると自動で起動します。
	- 再起動:# reboot

又は、menu>shutdown>reboot;左上のメニューから

• 終了: # shutdown

又は、menu>shutdown>shutdown;左上のメニューから

• ログアウト # exit

又は、menu>shutdown>logout;左上のメニューから

● 日本語/英語の入力切替:半角/全角のキー、切り替わらない場合は、上 のiconのキーボードでmozc選択

### <span id="page-4-0"></span>RaspberryPi操作マニュアル

2. Linux基本的なコマンド ② ディレクトリ操作、コピー、移動、削除 pi@raspberrypi:~\$cd /home/pi/Documents ディレクトリの切り替え<br>pi@raspberrypi:/home/pi/Documents# ls ファイルとディレクトリの表示(表示したら操作したいファイルを右クリック pi@raspberrypi:/home/pi/Documents# ls<br>でコピペして操作します pi@raspberrypi:~\$ cp ファイル名 ディレクトリ <br>
配下のディレクトリへコピー pi@raspberrypi:~\$ mv ファイル名 ディレクトリ 配下のディレクトリのファイルを別のディレクトリへ移動 pi@raspberrypi:~\$ rm ファイル名 ファイルの削除 便利な機能 rm --help コマンドのオプションが分からない場合は、ヘルプで問い合わ せる。すべてのコマンド共通(マイナスを2個とhelp) ③ ユーザ権限、プロセス他 pi@raspberrypi:~ \$ su - カーナンスーパーユーザ(root)に切り替え、パスワードを入力 pi@raspberrypi:~\$ ps a <br>
Here in the object of the set of the set of the set of the set of the set of the set of the set of the set of pi@raspberrypi:~\$ kill インチング および 特定のプロセスを強制終了 pi@raspberrypi:~\$ apt-get install pkg アンティングレビングリンストールなどに使用 pi@raspberrypi:~\$ date しんだいしゃ 日付、時間の設定を行います。 pi@raspberrypi:~\$ <mark>mousepad /</mark>etc/network/interfaces インタフェースに記述してい内容を変更します。Viよりも使いや<br>すいです。 ④ モジュール、usb、メモリ、HDDなどの表示 pi@raspberrypi:~\$ lsmod linuxのモジュールリスト表示 pi@raspberrypi:~\$ lsusb usbのデバイス表示 pi@raspberrypi:~\$ free –mt メモリ使用状態表示 pi@raspberrypi:~\$ df HDD(マイクロSD)の使用状態表示

<span id="page-5-0"></span>ST Spectrum Technology RaspberryPi操作マニュアル

- 3. RaspberryPiの基本操作 ① トップページ
	- RaspberryPiのHDMI又はVNC接続により、表示されるトップページ

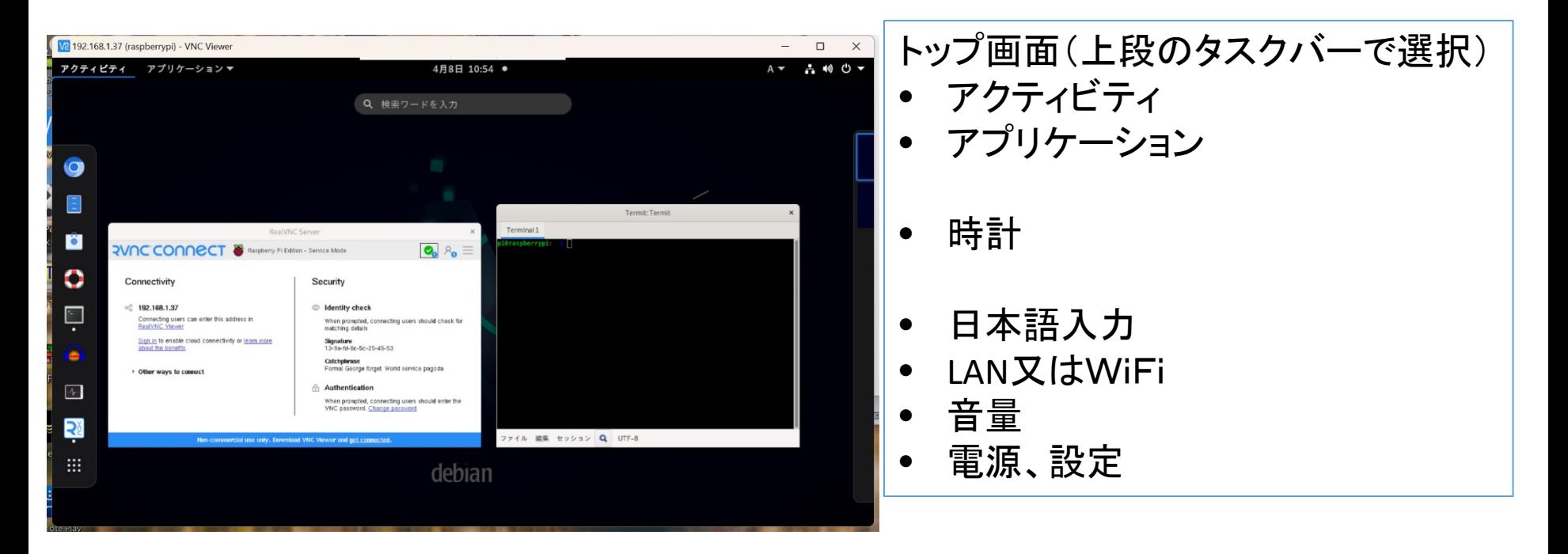

### RaspberryPi操作マニュアル

- 3. RaspberryPiの基本操作 ① トップページ
	- RaspberryPiのHDMI又はVNC接続により、表示されるトップページ
	- アプリと電源表示など

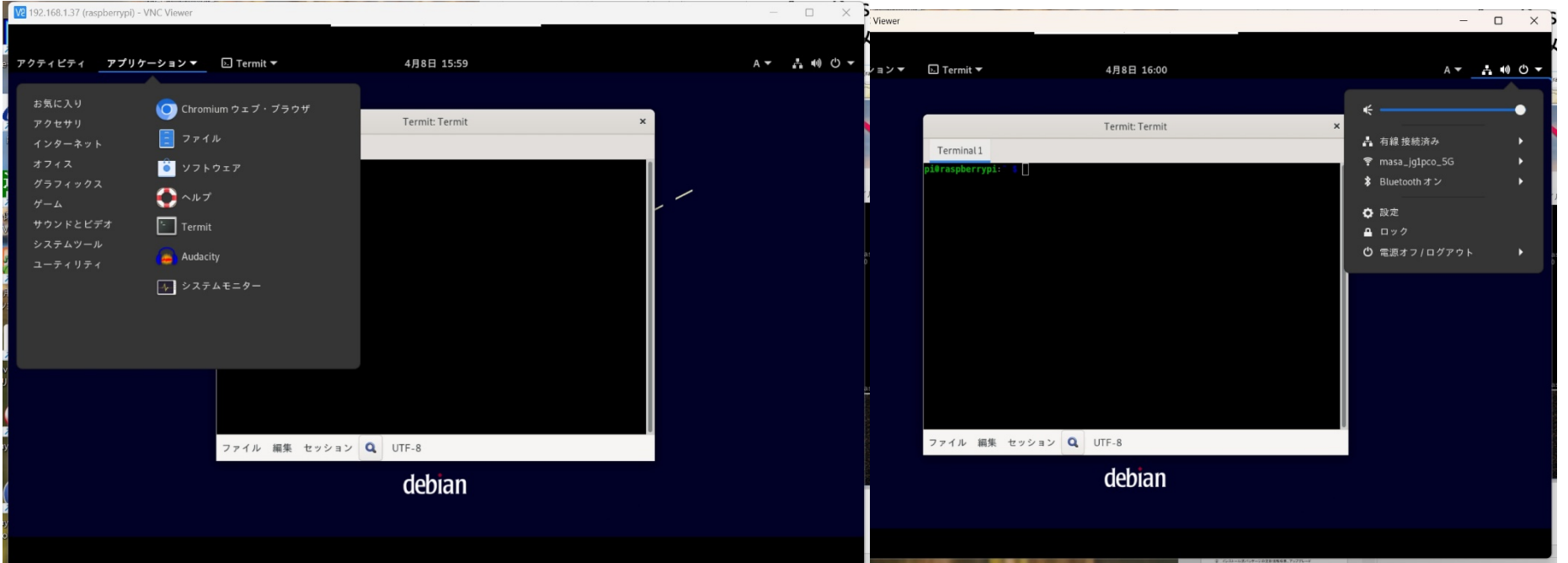

### <span id="page-7-0"></span>RaspberryPi操作マニュアル

### 4. 日常運用

- ① セキュリティ対策(アンチウイルス更新、スキャン)
	- アンチウイルス対策として無料のclamAVをインストールしてます。
	- 手動での運用を基本としてます。

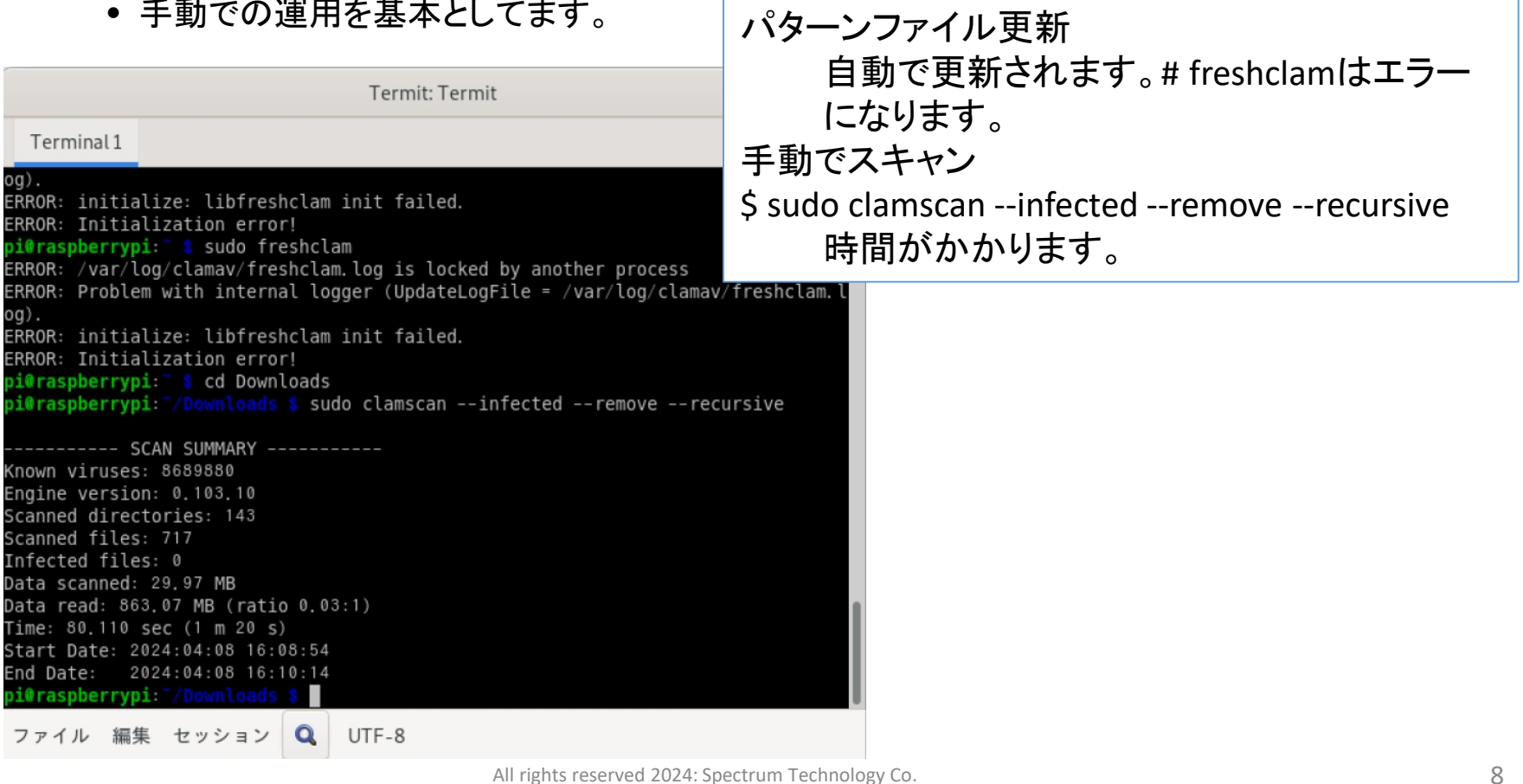

ファイル 編集 セッション|

### RaspberryPi操作マニュアル

### 4. 日常運用

- ② インストール済パッケージの更新情報収集、アップグレード
	- Linuxの場合は、頻繁に更新が発生します。アップデートとアップグレードを定期的に実施してくだ さい。
	- 更新前には、バックアップを取ることをお勧めします。特にアップグレードはまれに動作不良、戻 せない状態が発生します。

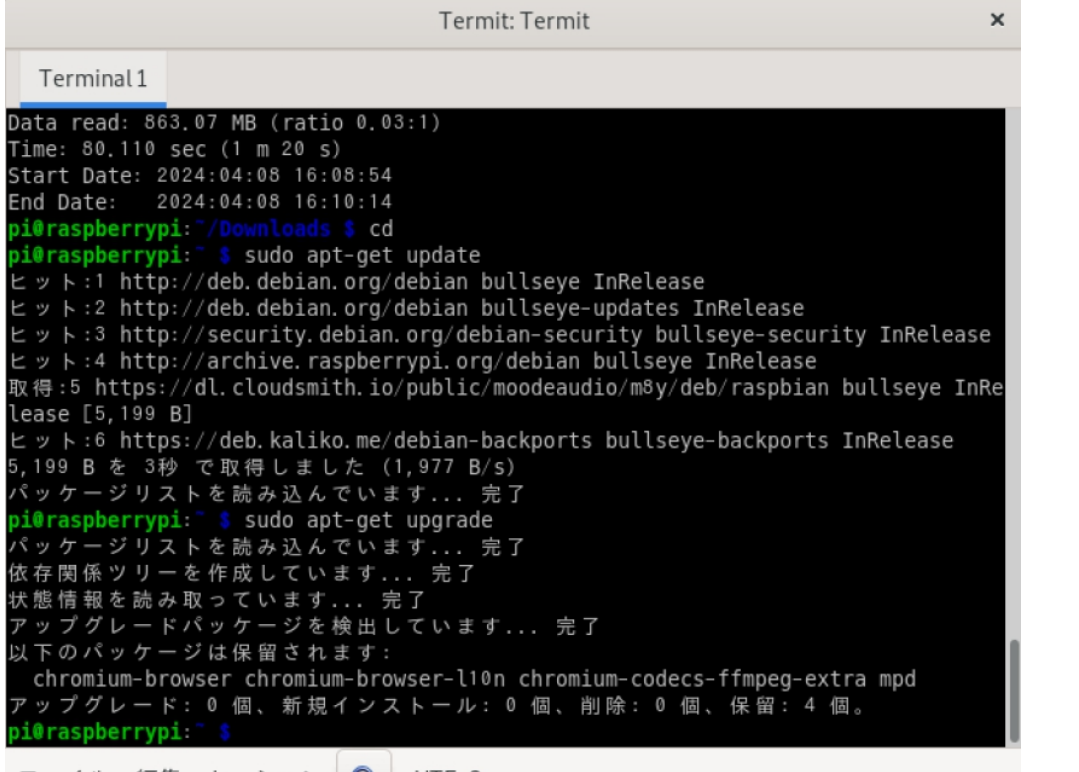

更新情報収集 \$ sudo apt-get update 更新の実施 \$ sudo apt-get upgrade

### <span id="page-9-0"></span>ST Spectrum Technology Pi Audio 基本キット 全体像

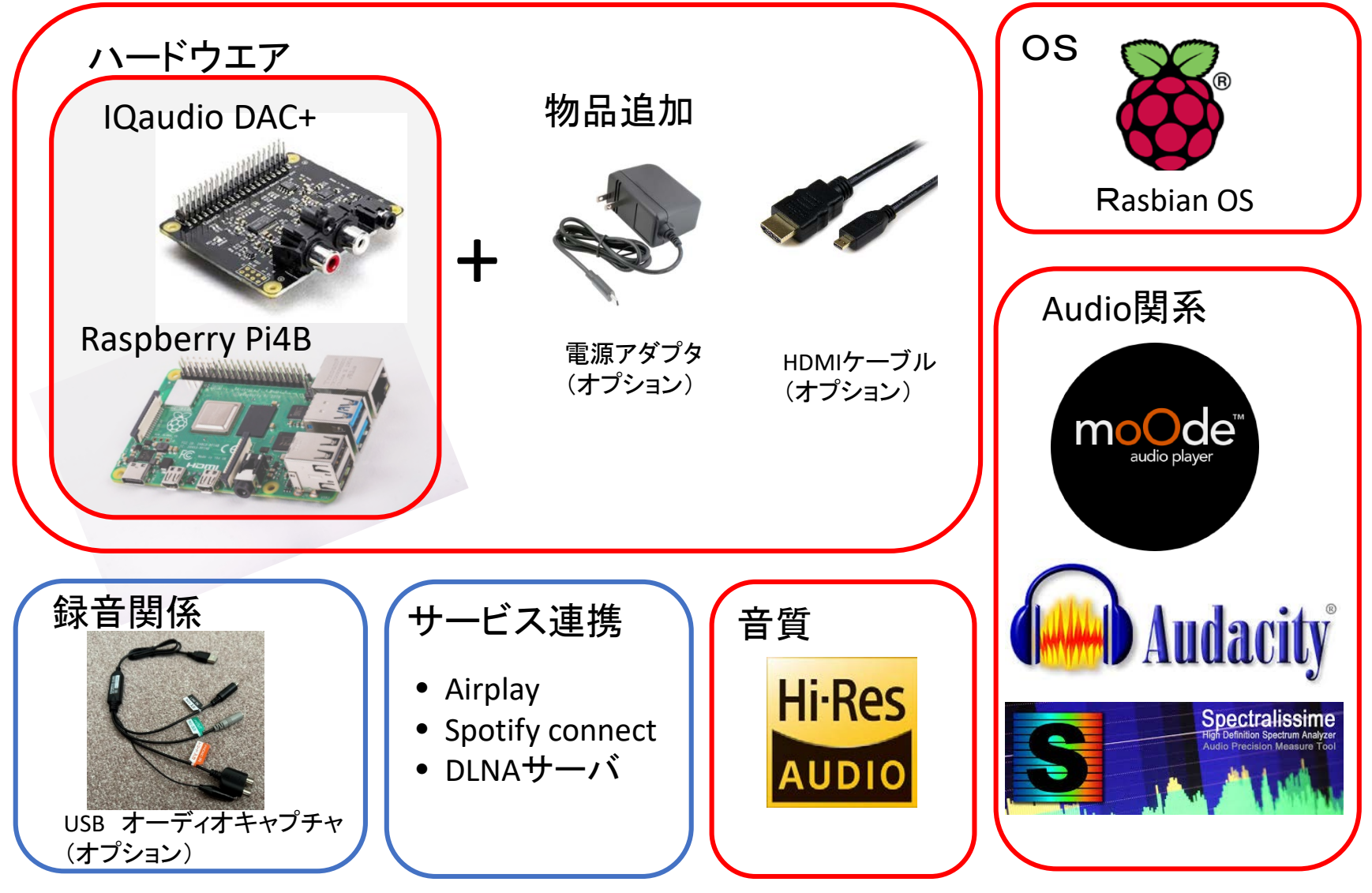

<span id="page-10-0"></span>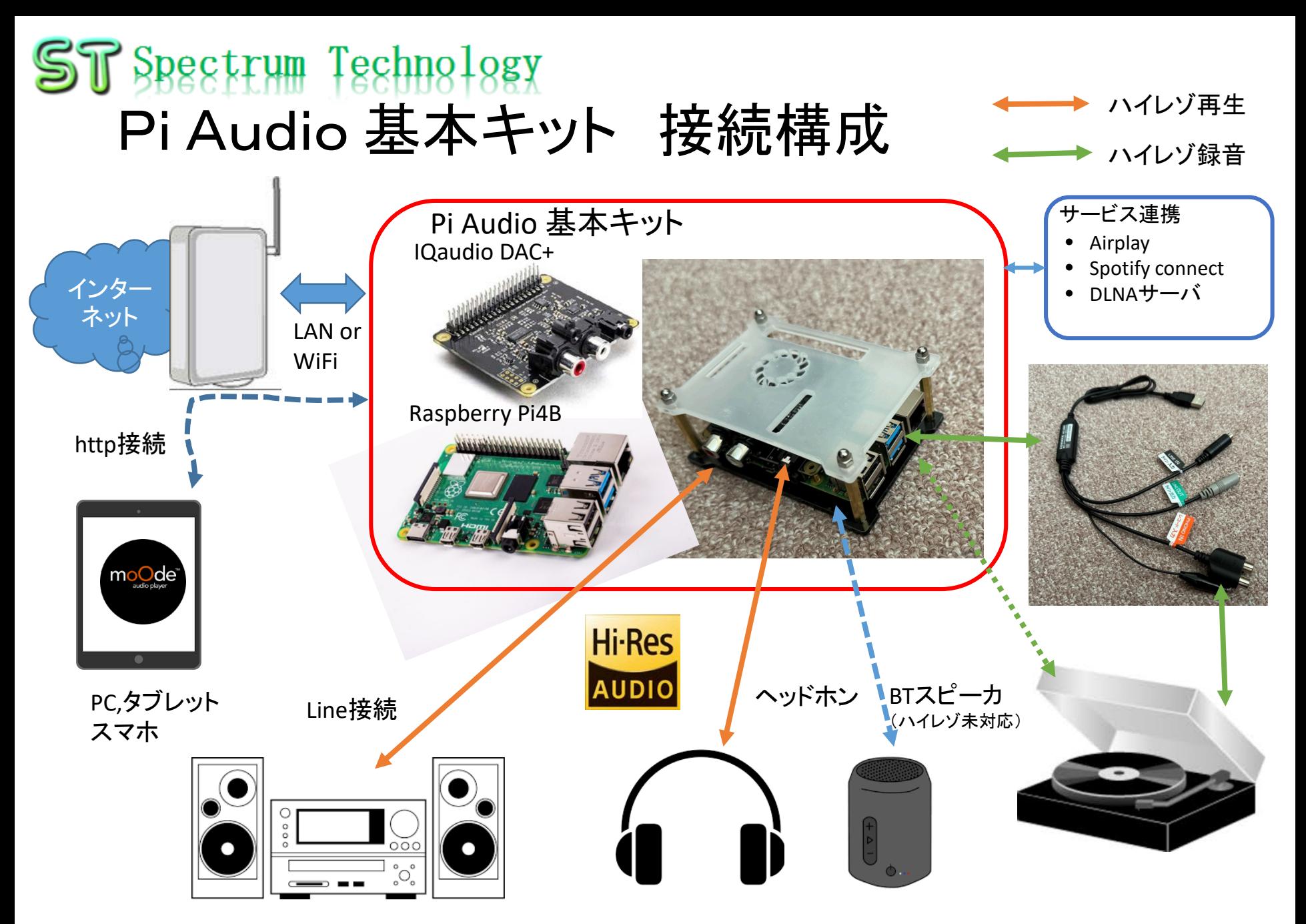

### <span id="page-11-0"></span>Pi Audio 基本キット ハード概要

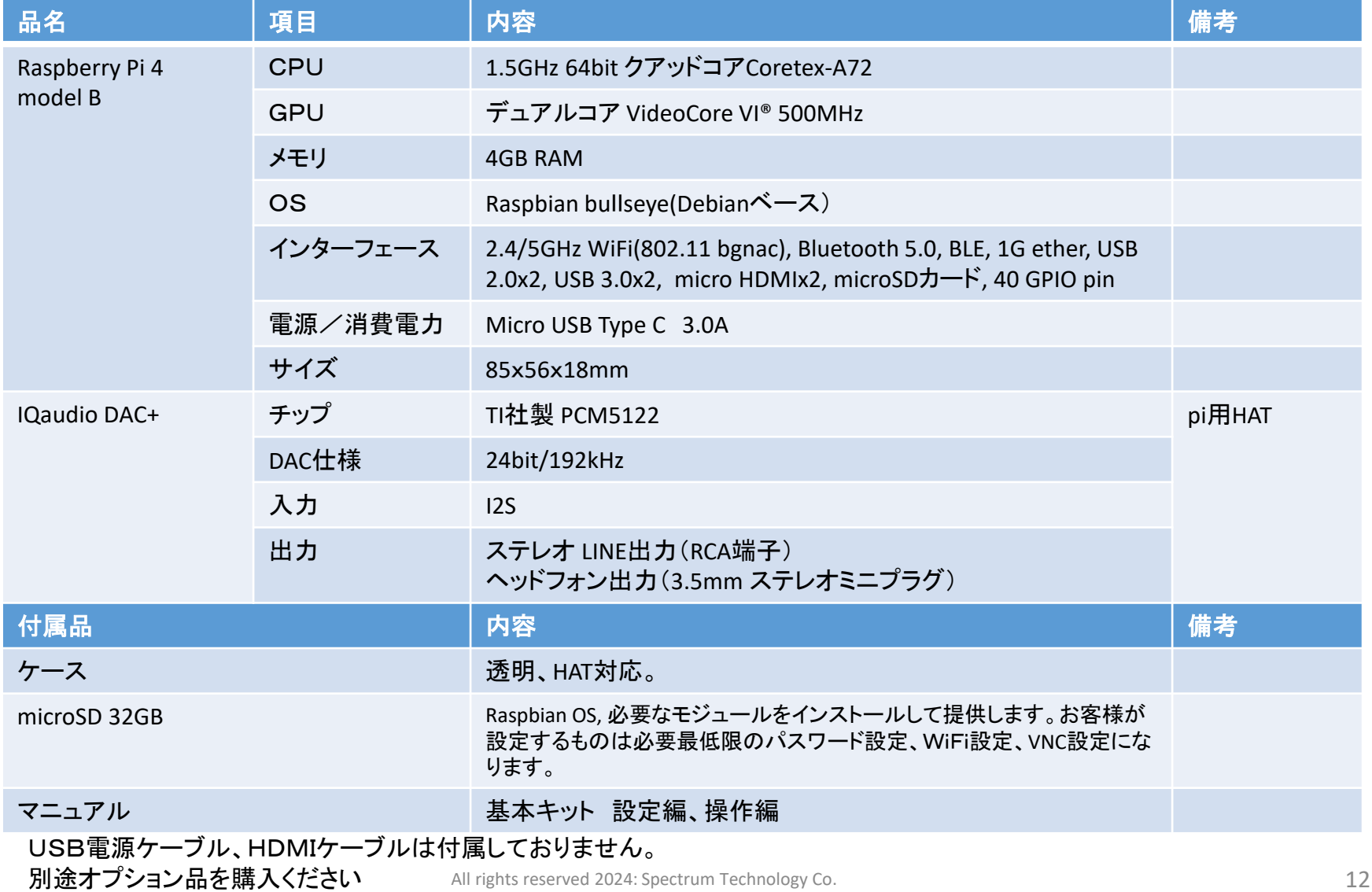

### <span id="page-12-0"></span>ST Spectrum Technology Pi Audio 基本キット ソフト概要

#### 提供するソフトウエアの概要です。

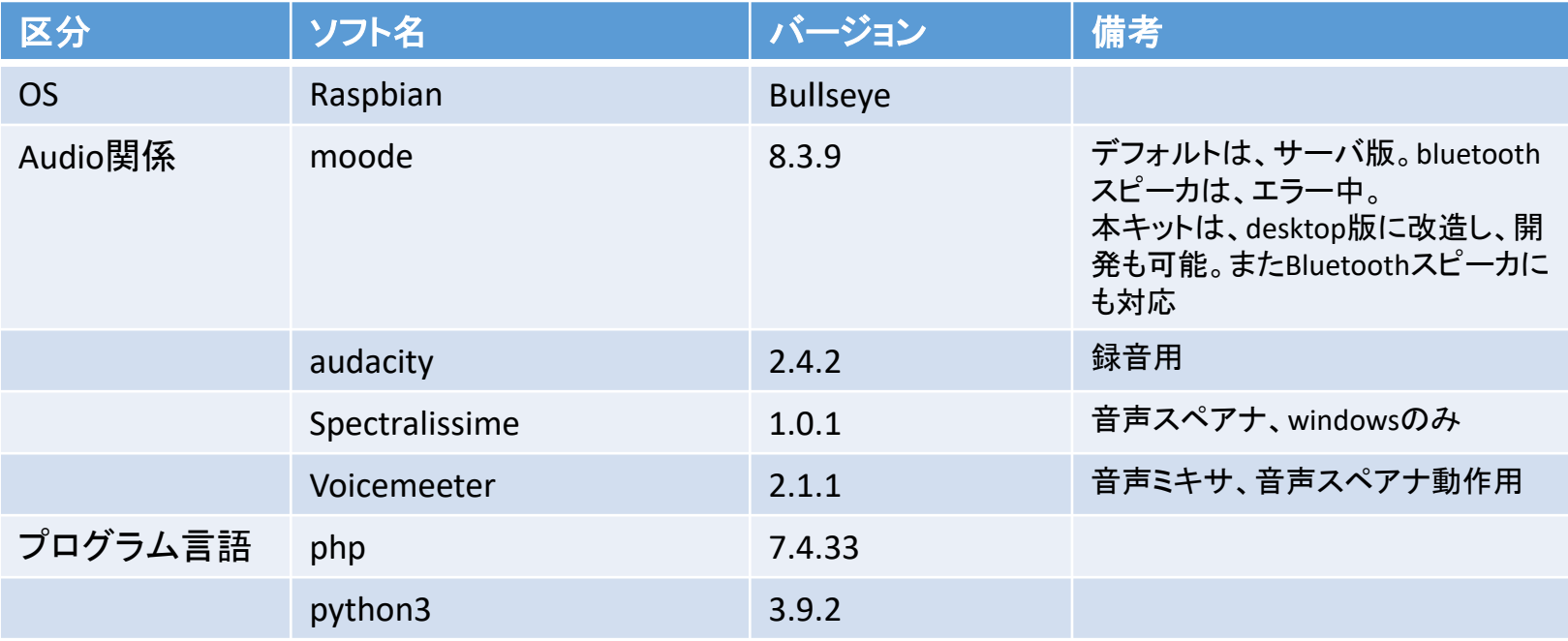

<span id="page-13-0"></span>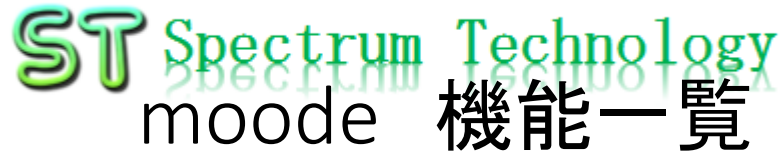

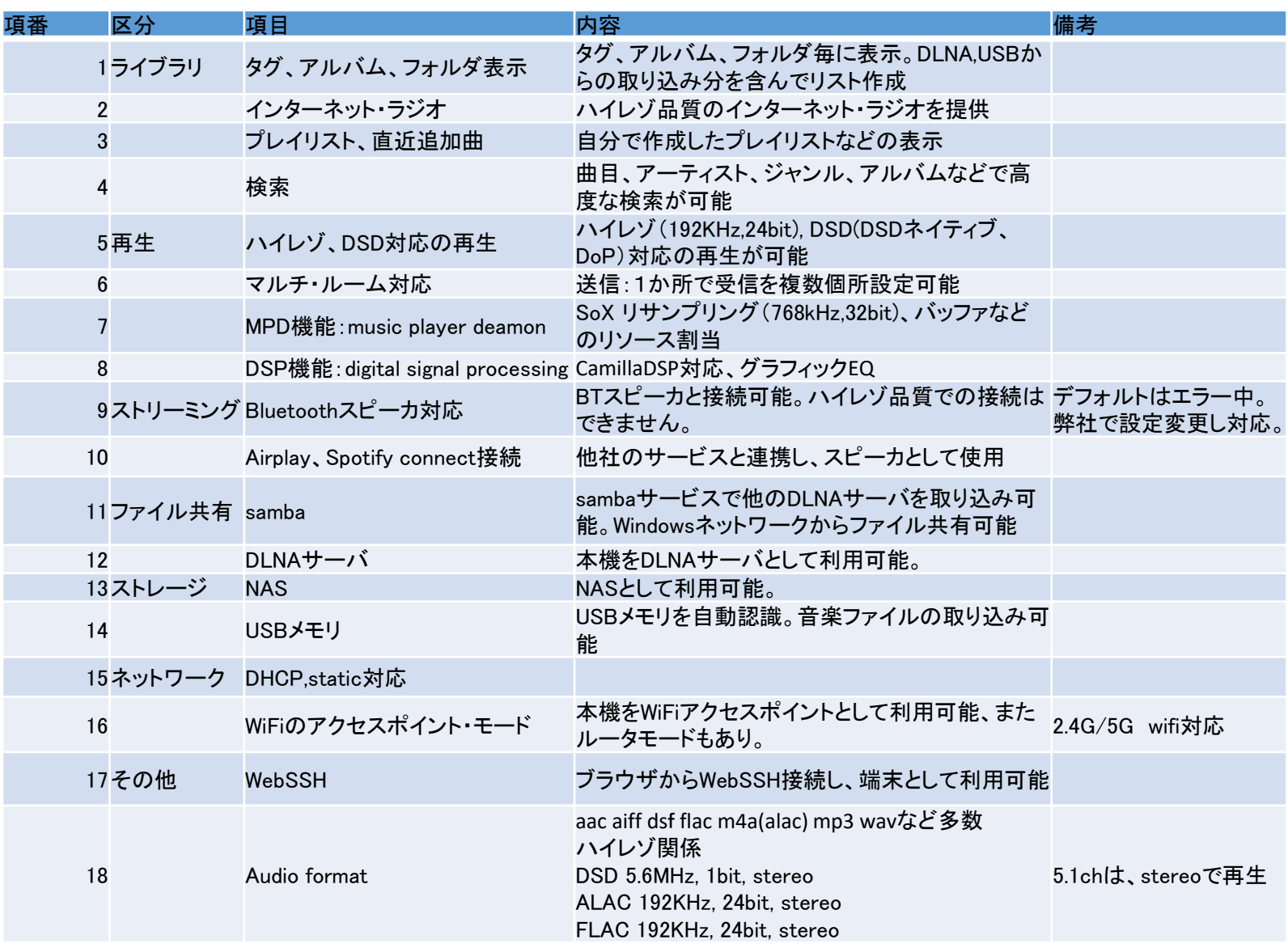

All rights reserved 2024: Spectrum Technology Co.

<span id="page-14-0"></span>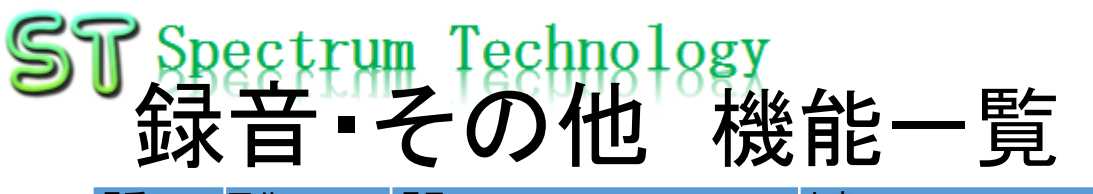

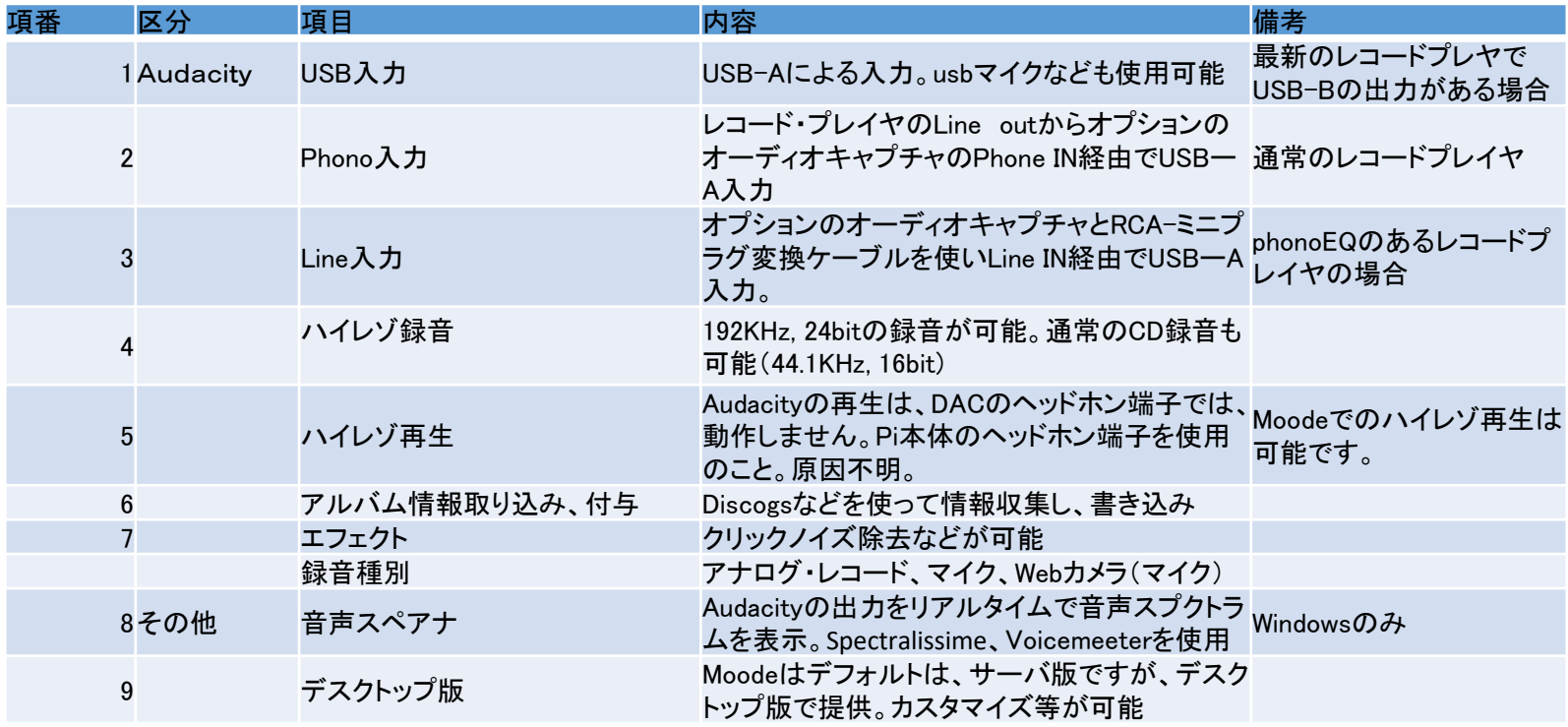

<span id="page-15-0"></span>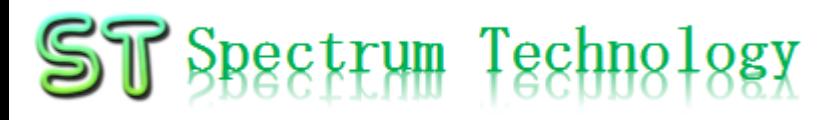

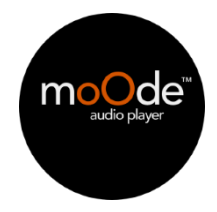

- 1. Moodeについて
	- Moodeは、オープンソースのaudio playerになります。ハイレゾ対応でBLE スピーカへの接続、DLNAサーバにもなります。高機能な音楽プレーヤにな ります。
	- <https://moodeaudio.org/>
	- <https://github.com/moode-player/moode>
- 2. 接続方法
	- Raspberry pi起動後、PC,タブレット、スマホからhttp接続。設定編の9ページ で調査したipアドレスを使って、接続します。
	- $\bullet$  http://192.168.1.xx/index.php
	- 最初は、ライブラリがないので何も表示されない

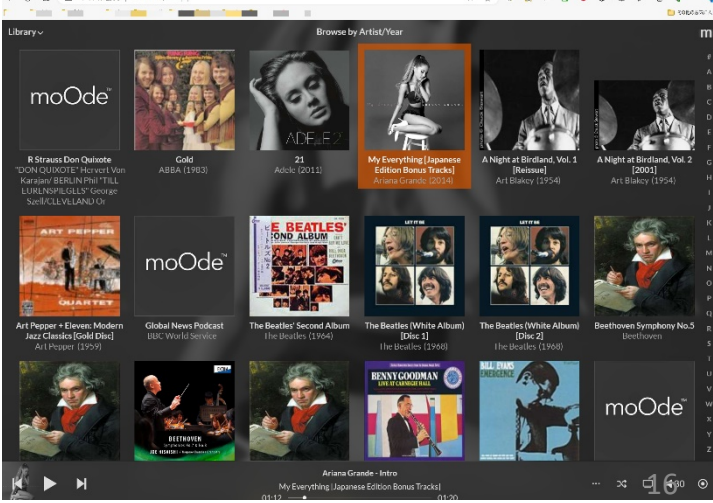

<span id="page-16-0"></span>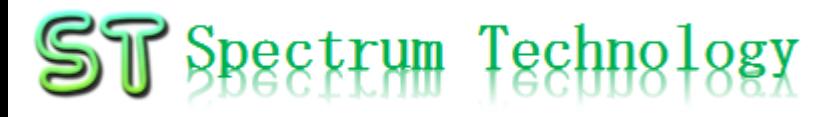

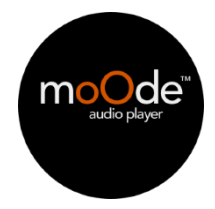

### 3. 設定

### ① system確認

- トップページの右上のmを押し、configure>system
- System>general:時間などを確認。設定不要

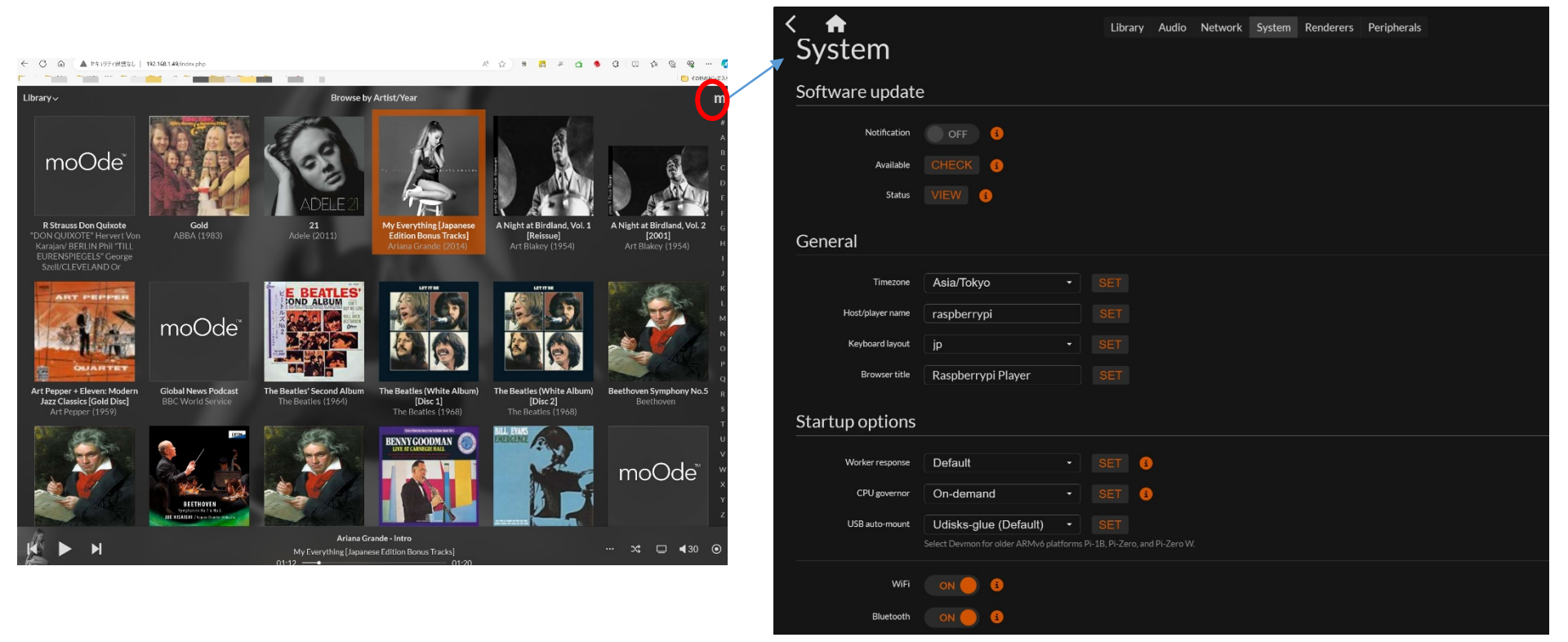

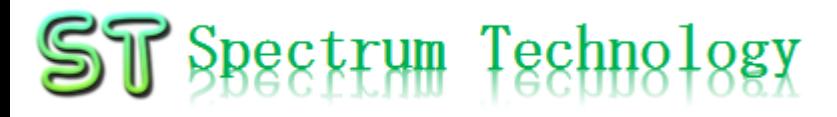

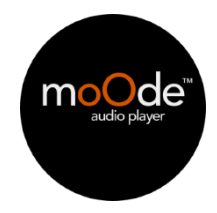

- 3. 設定
	- ② Network確認
		- トップページの右上のmを押し、configure>network
		- ether接続の場合:dhcp確認
		- Wirelessの場合、SSIDなど確認、設定編でパスワードなどを入力しているので設定不要

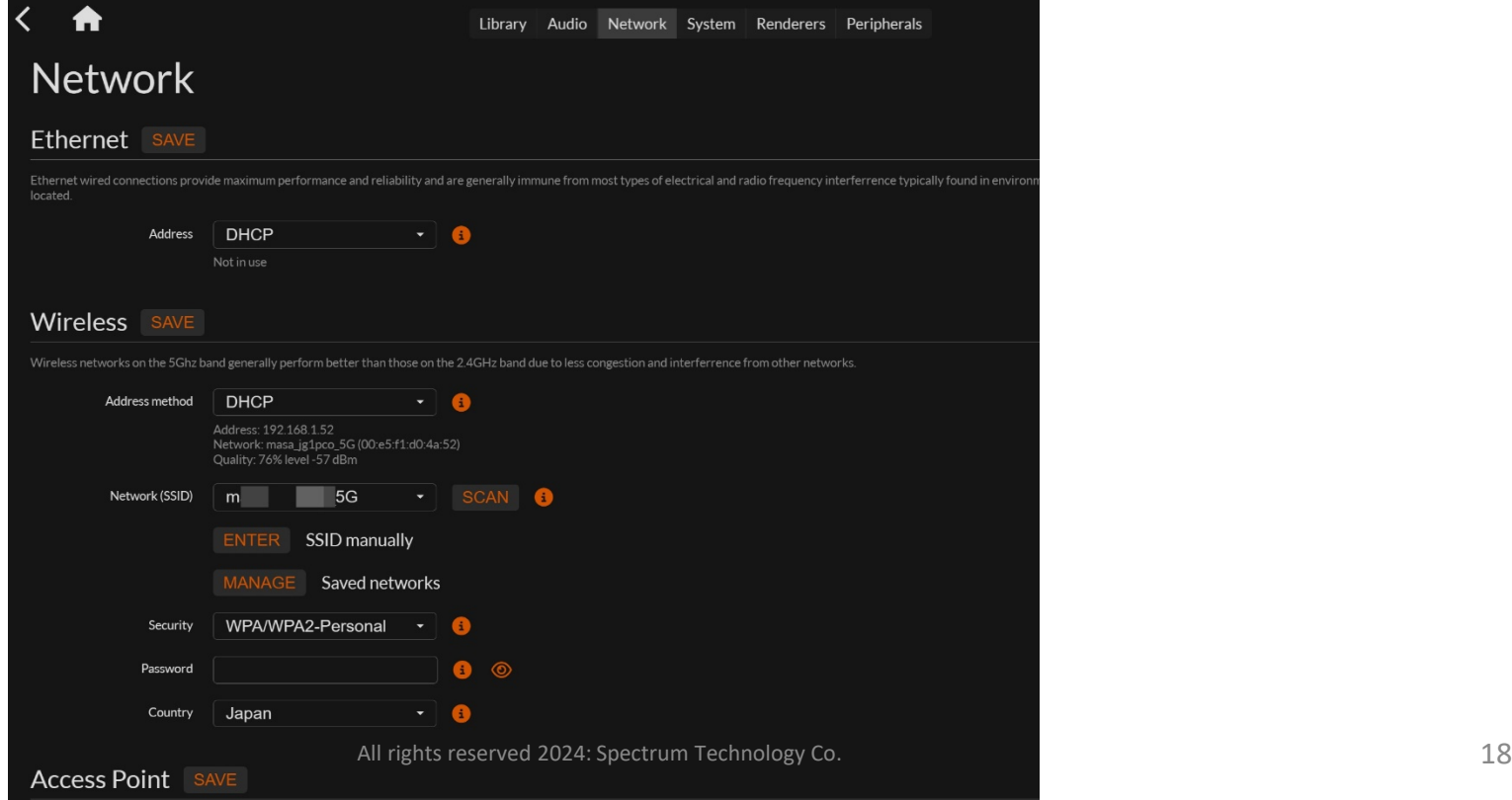

### <span id="page-18-0"></span>Moode 操作マニュアル

4. 基本操作

### ② 楽曲再生

- http://192.168.1.xx/index.php piのipアドレス
- トップページのalbum選択:楽曲リスト表示
- Album>左下の・・・をクリックするとplay:アルバム全体の再生
- 楽曲リストの楽曲選んで下の再生を押すとその楽曲のみ再生

Ablumが表示されないときは Library>tags>genreを明示的 に選択。Ctlと左クリックでひと つづつ選択:バグかも?

moOde

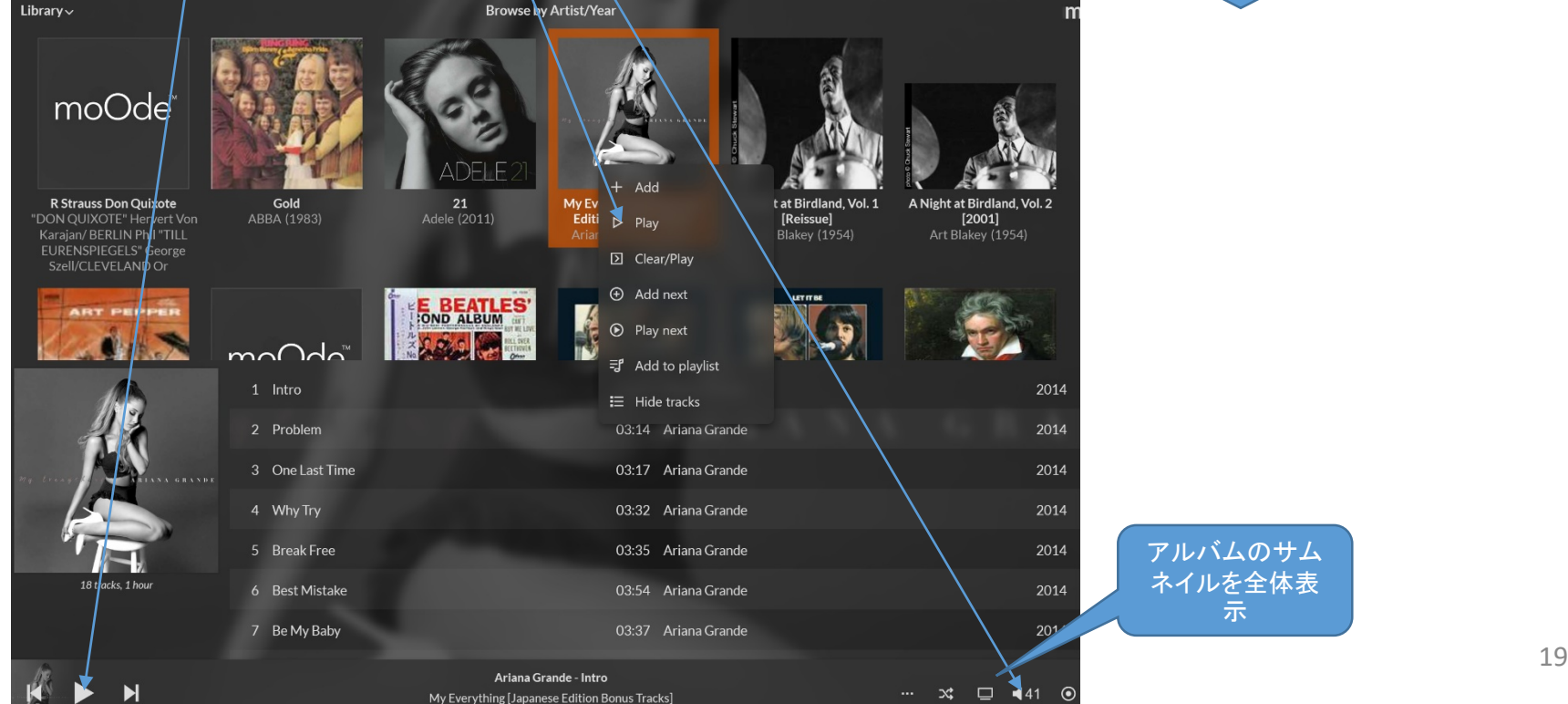

アルバムのサム ネイルを全体表 示

### Moode 操作マニュアル

4. 基本操作

### ② 楽曲再生

- 楽曲情報:右下の・・・audio info選択。
- トラック情報、音質情報表示:ハイレゾを確認

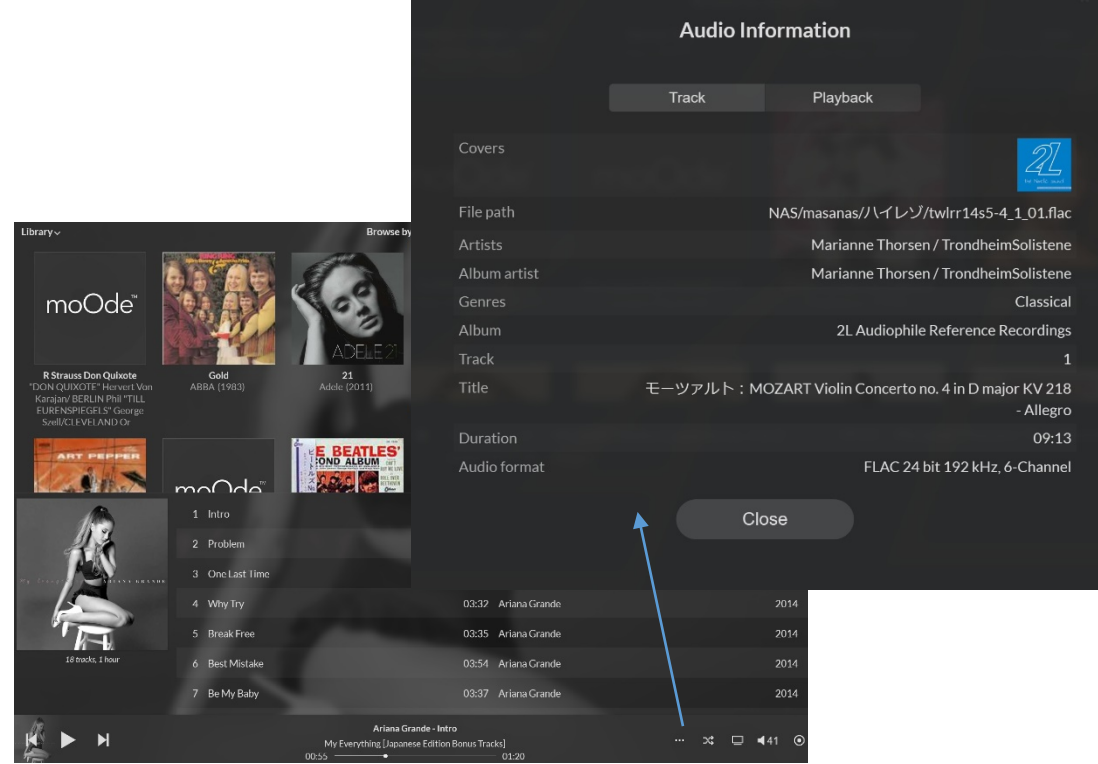

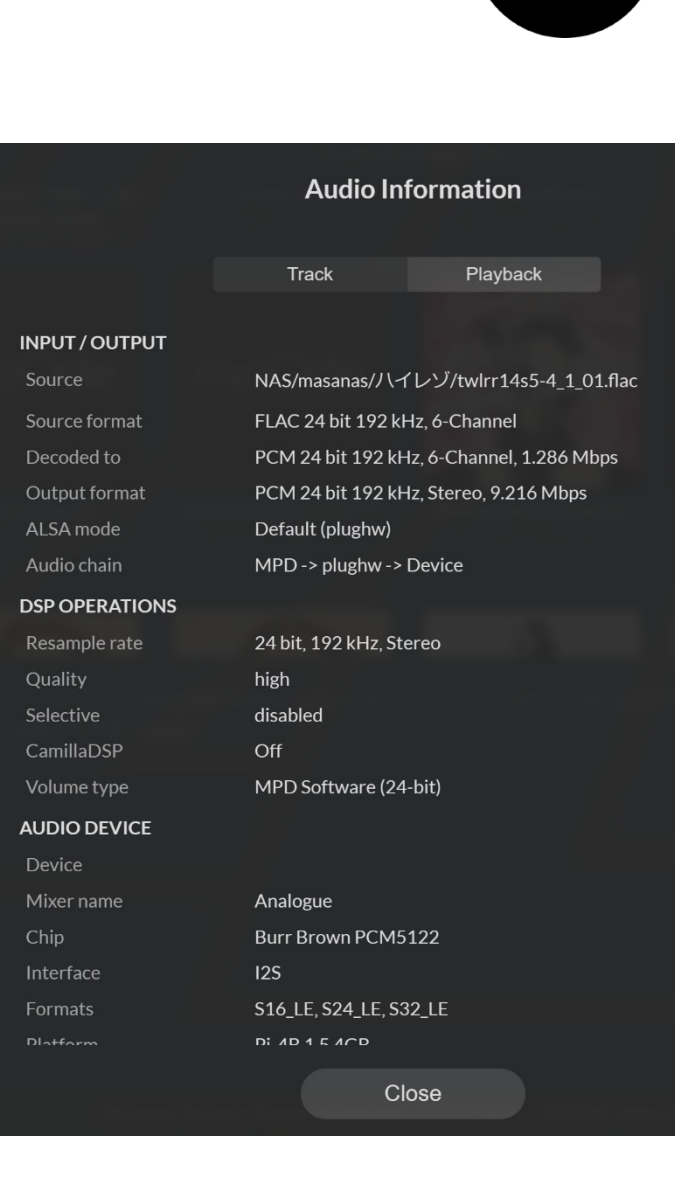

mol

<span id="page-20-0"></span>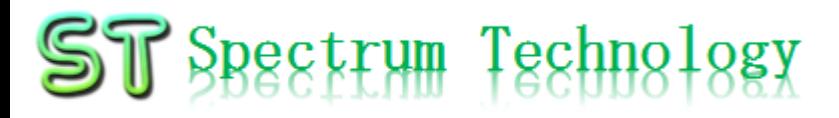

- 4. 基本操作
	- ③ ラジオ再生
		- http://192.168.1.xx/index.php piのipアドレス
		- トップページのlibrary>radio選択
		- Radio局>左下の・・・をクリックするとplay
		- 右下のボリュームが0でないことを確認。

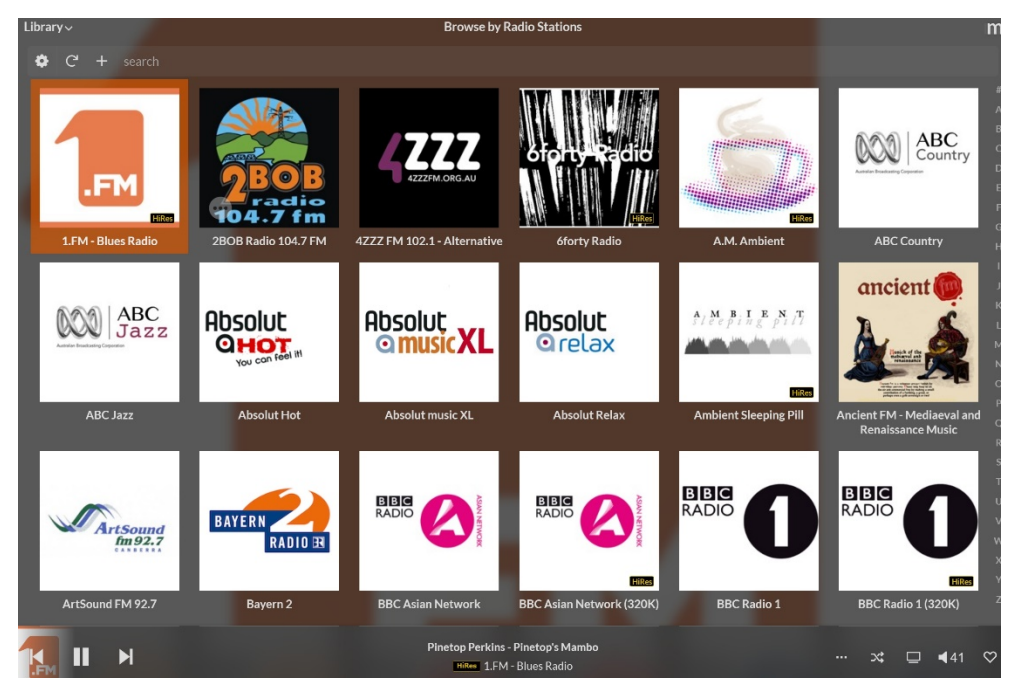

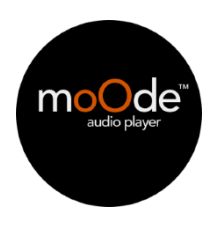

# <span id="page-21-0"></span>Moode 操作マニュアル

- 4. 基本操作
	- ⑥ 検索
		- http://192.168.1.xx/index.php piのipアドレス
		- トップページのlibrary>advanced search選択
		- 歌手、曲名などで検索可能
		- 全アルバム数、楽曲数:library>tags>genreをctl+
		- 左下に表示:

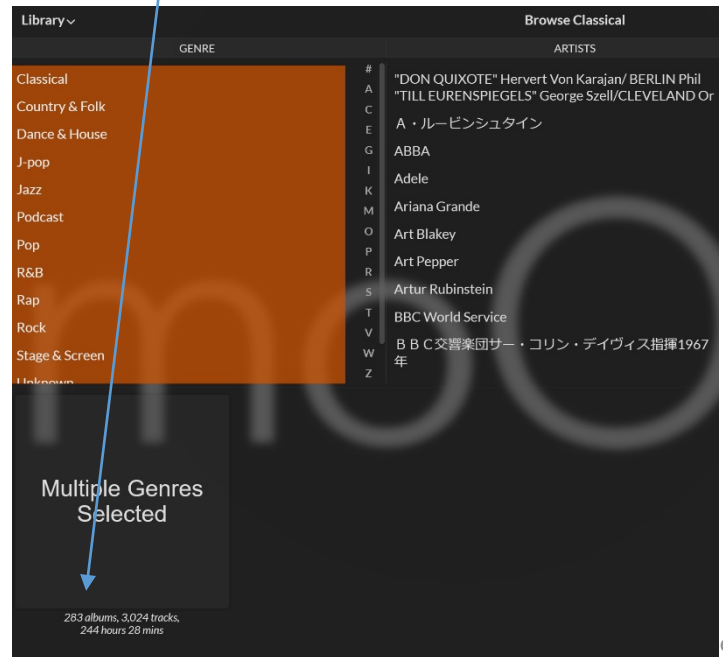

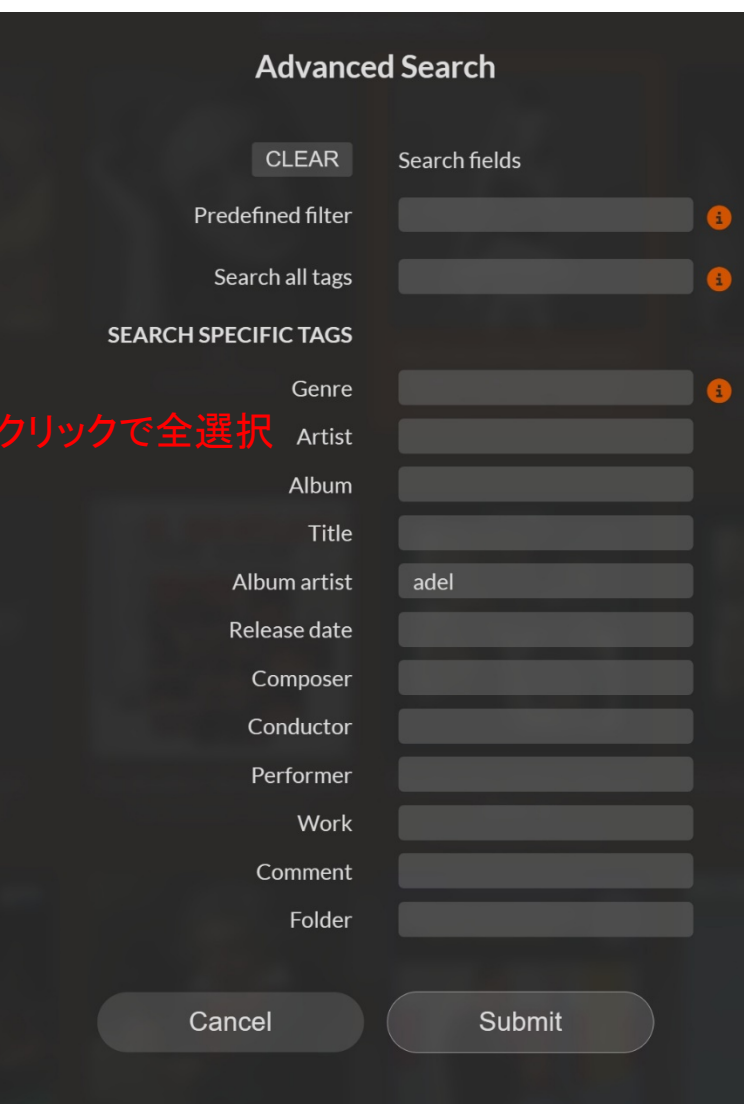

moOde audio pla

# <span id="page-22-0"></span>Moode 操作マニュアル

- 5. ストリーミング
	- ① Airplay
		- トップページの右上のmを押し、configure>renderers
		- Airplay>service:onへ
		- Restart
		- iphone側でairplay選択して、再生

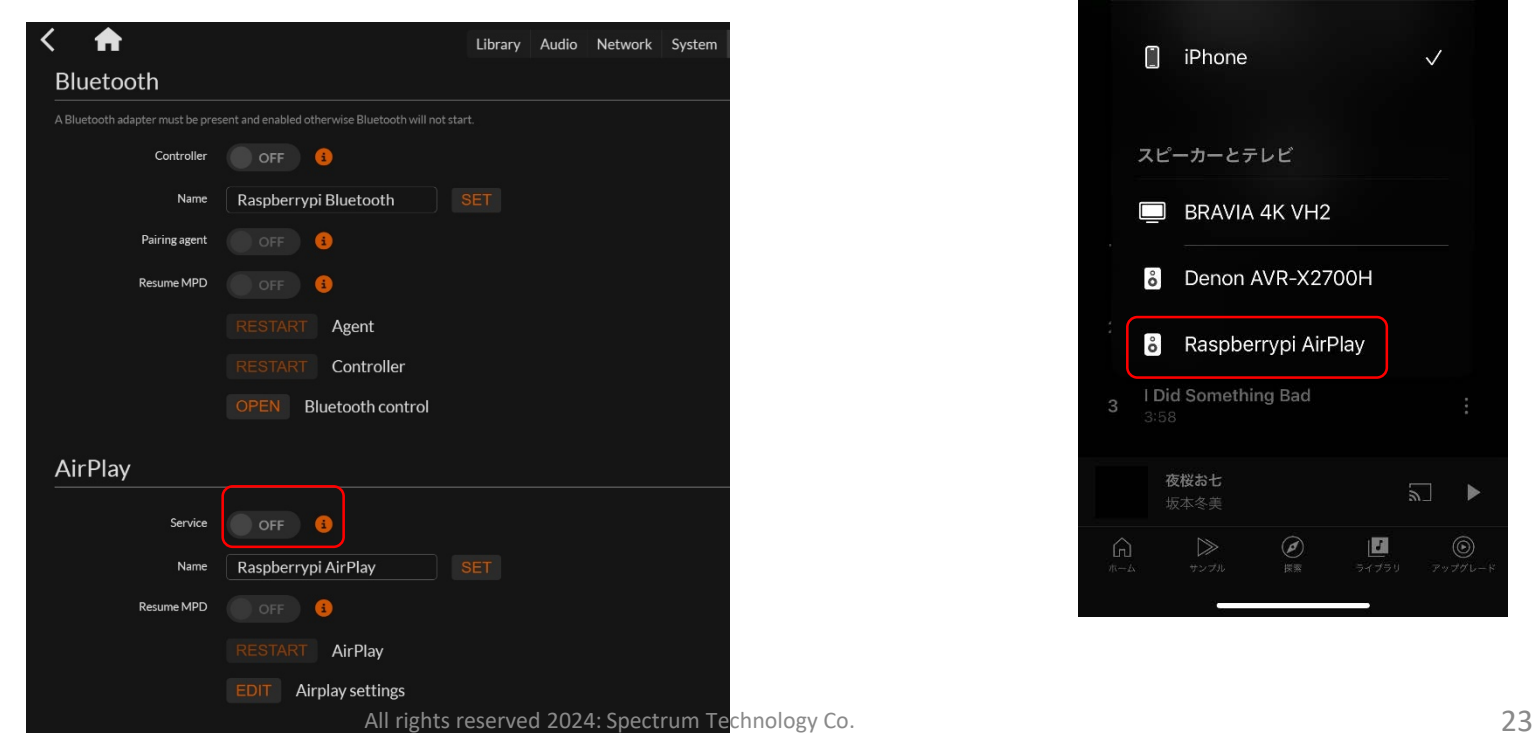

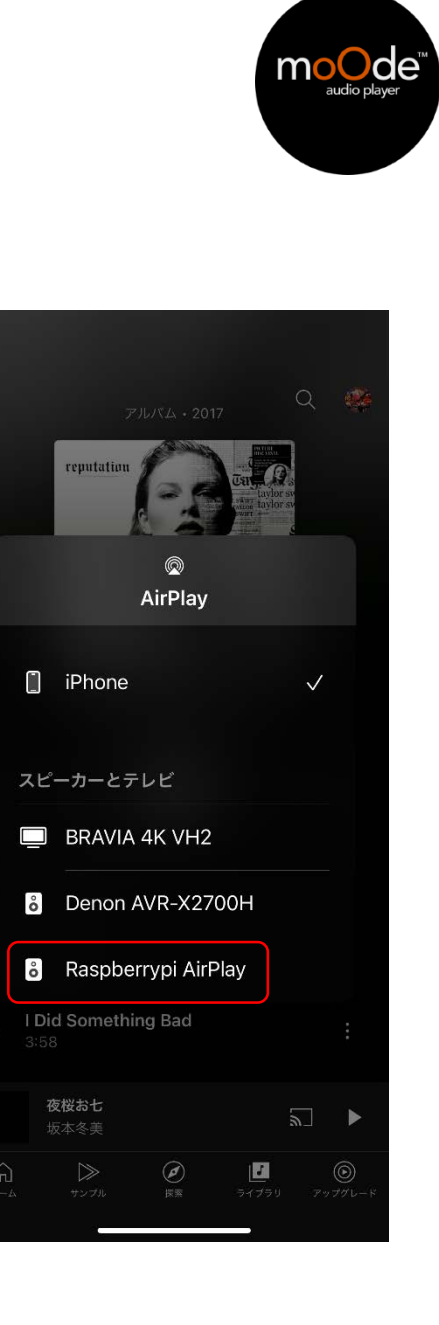

<span id="page-23-0"></span>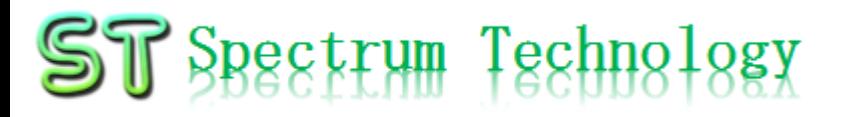

6. その他の機能

#### ① DLNAサーバ

- 本機をDLNAサーバとして起動
- トップページの右上のmを押し、configure>system
- File sharing>dlna:on選択して,rebuild
- windowsネットワークでdlnaを確認

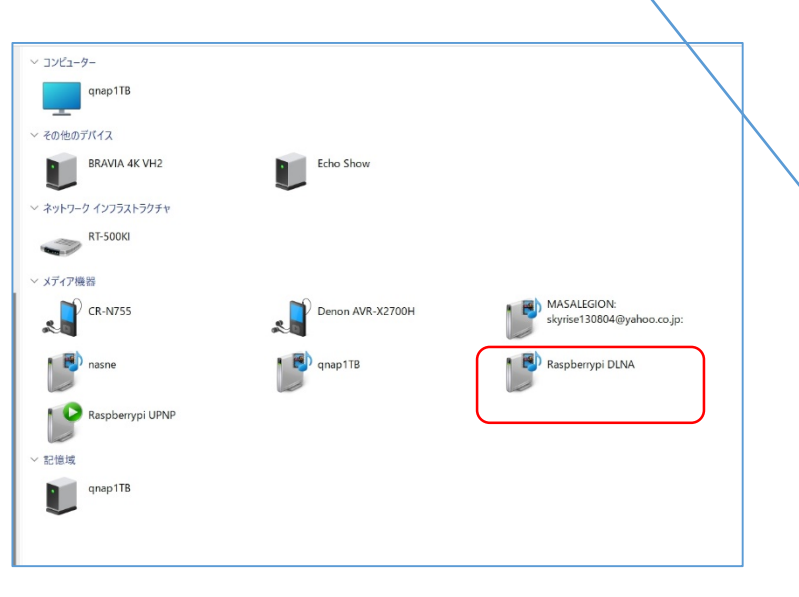

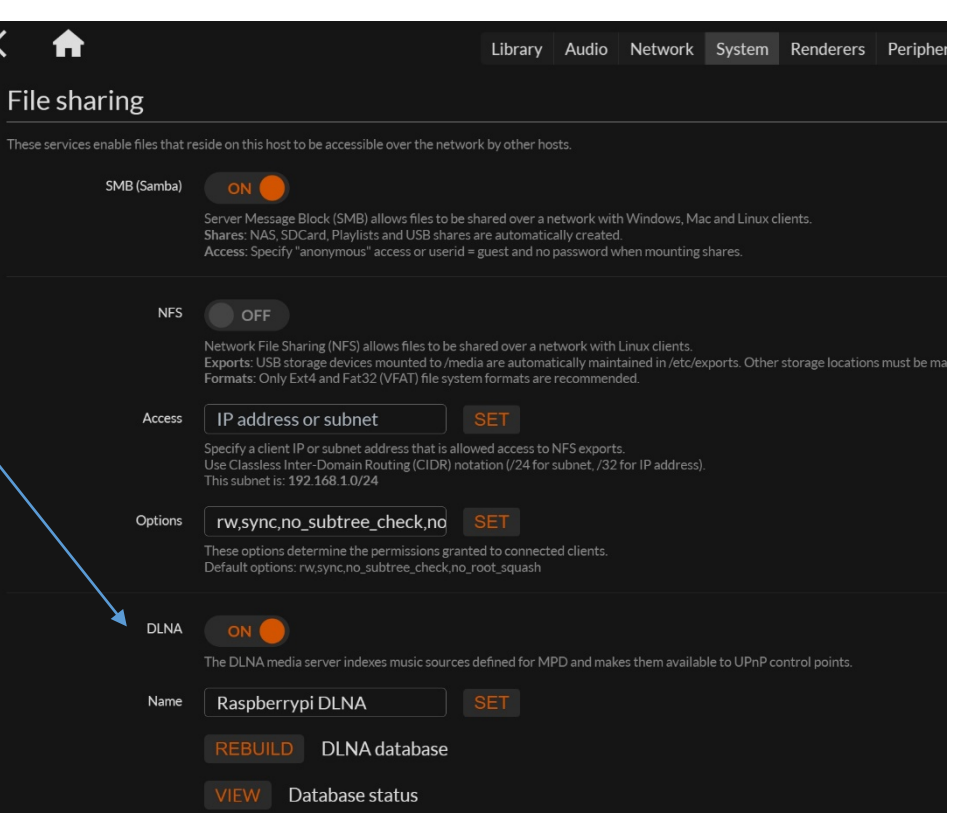

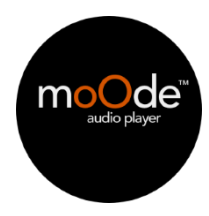

<span id="page-24-0"></span>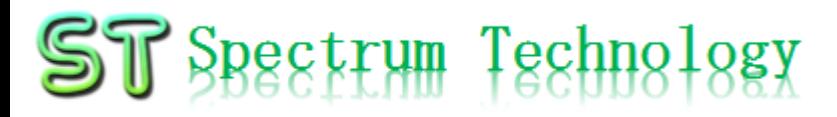

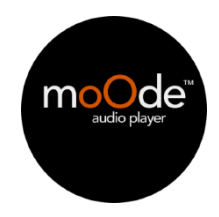

- 6. その他の機能
	- ② NAS, samba, usbメモリ
		- 本機をNASサーバとして起動
		- library設定:sambaで別のdlna[サーバと連携し](#page-23-0)た時点でNASとして動作
		- トップページの左上のLibrary>Folder>NAS
		- Windowsのネットワークでnas配下にフォルダあり。
		- また、samba設定済でpi配下には、全てのrasberryPiのフォルダ共有可能
		- piのSDカードは容量が32GBまでなので、本格的に利用する場合は、USBメモリなどを追 加のこと。

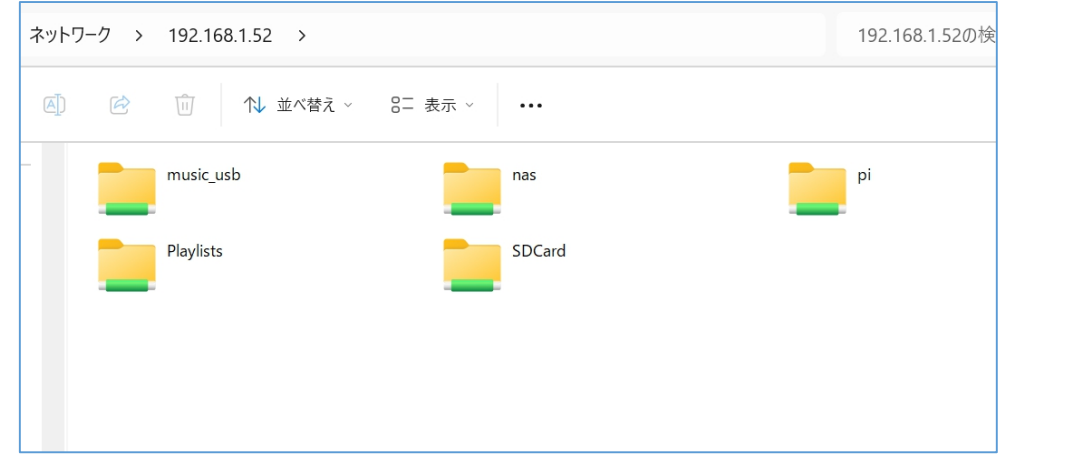

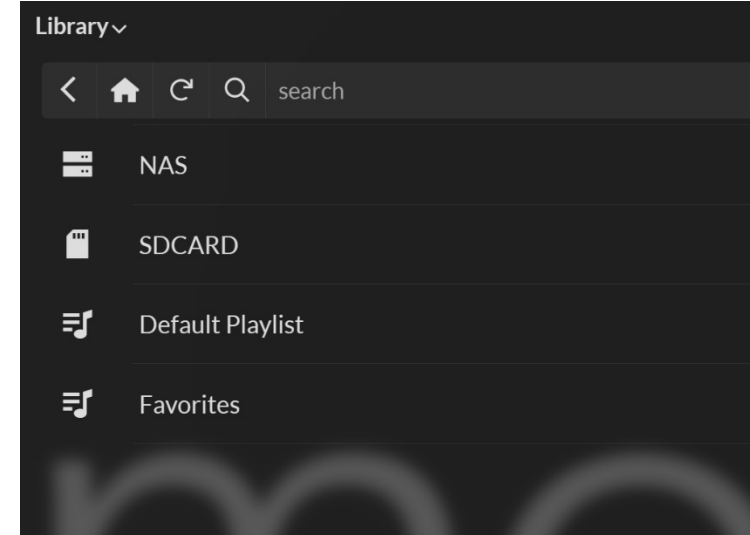

# <span id="page-25-0"></span>Moode 操作マニュアル

6. その他の機能

#### ③ マルチルーム対応

- 本機を複数台使用して、マルチルーム対応します。
- 送信1か所から、複数の部屋で同時再生します。IPマルチキャストを使用します。同一セグメンに収容のこと
- [https://github.com/moode-player/moode/blob/develop/www/setup\\_multiroom.txt](https://github.com/moode-player/moode/blob/develop/www/setup_multiroom.txt)
- 構成は、以下のとおり、wifiは5Gがお勧め
- プロトコル:multicast: 239.0.0.1 and port 1350を使用
- 音声品質:16bit, 48KHzに変換して送信。ハイレゾ未対応
- 設定:m>configure>multi room

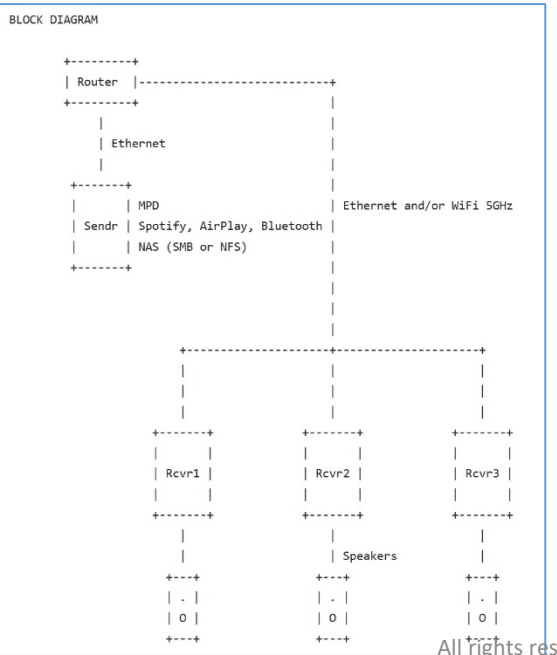

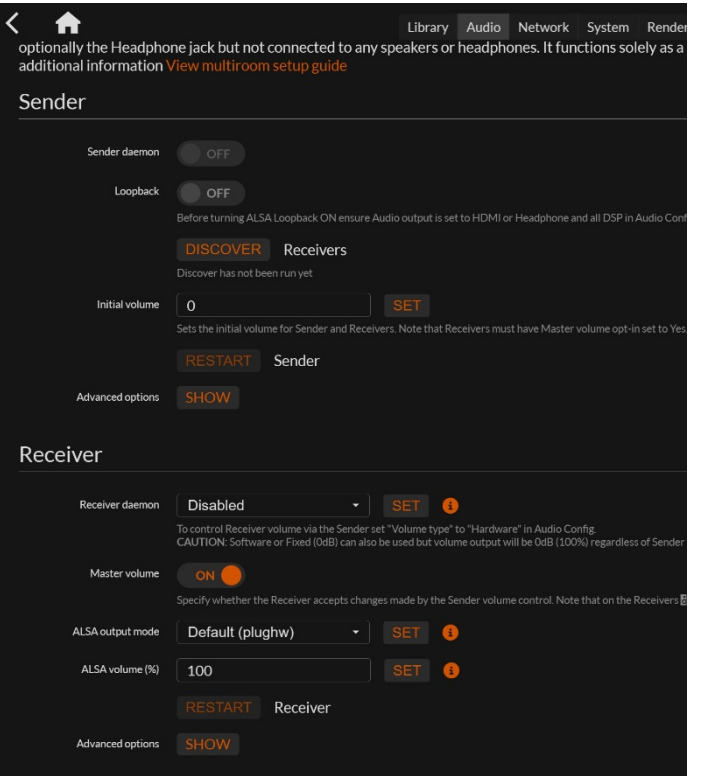

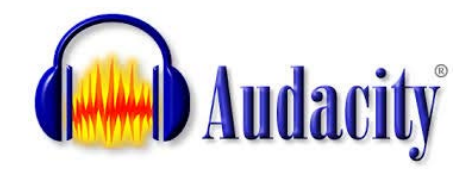

# <span id="page-26-0"></span>Audacity 操作マニュアル

- 1. Audacityについて
	- Audacityは、オープンソースのaudio 録音、編集ソフトになります。ハイレゾ 対応で分析機能なども付随しています。
	- <https://www.audacityteam.org/>
	- <https://tohaz.com/how-to-use-audacity/>
- 2. 利用方法
	- Raspberry piにインストール済で、アプリを起動し、使用します。
		- アプリケーション>サウンド>Audacity
	- •また、レコードプレイヤなどの接続方法は[、こちらを参照く](#page-10-0)ださい。

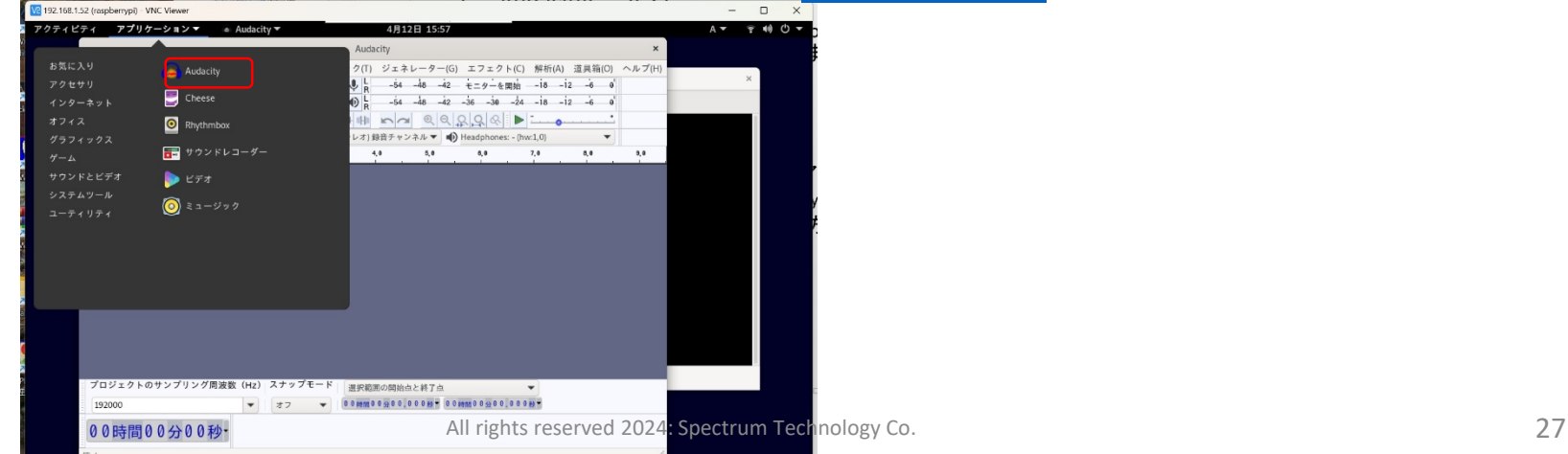

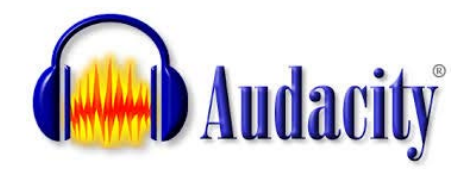

### <span id="page-27-0"></span>Audacity 操作マニュアル

Ctrl+Clickでトラックを選択/選択解除します.

### 4. 録音

#### ① レコード録音

- 入力: I-O DATA AD-USB
- 出力:録音時は、OFF、再生時は、bcm2835 headset。
- 品質:周波数:192kHz,ハイレゾの場合:左下で設定
- 事前にモニター開始して、録音レベルが0dBを超えなようにマイクのボリュームを調整
- 録音開始:赤ボタン
- レコードプレイヤで再生し、録音開始、終了するまで、そのまま。

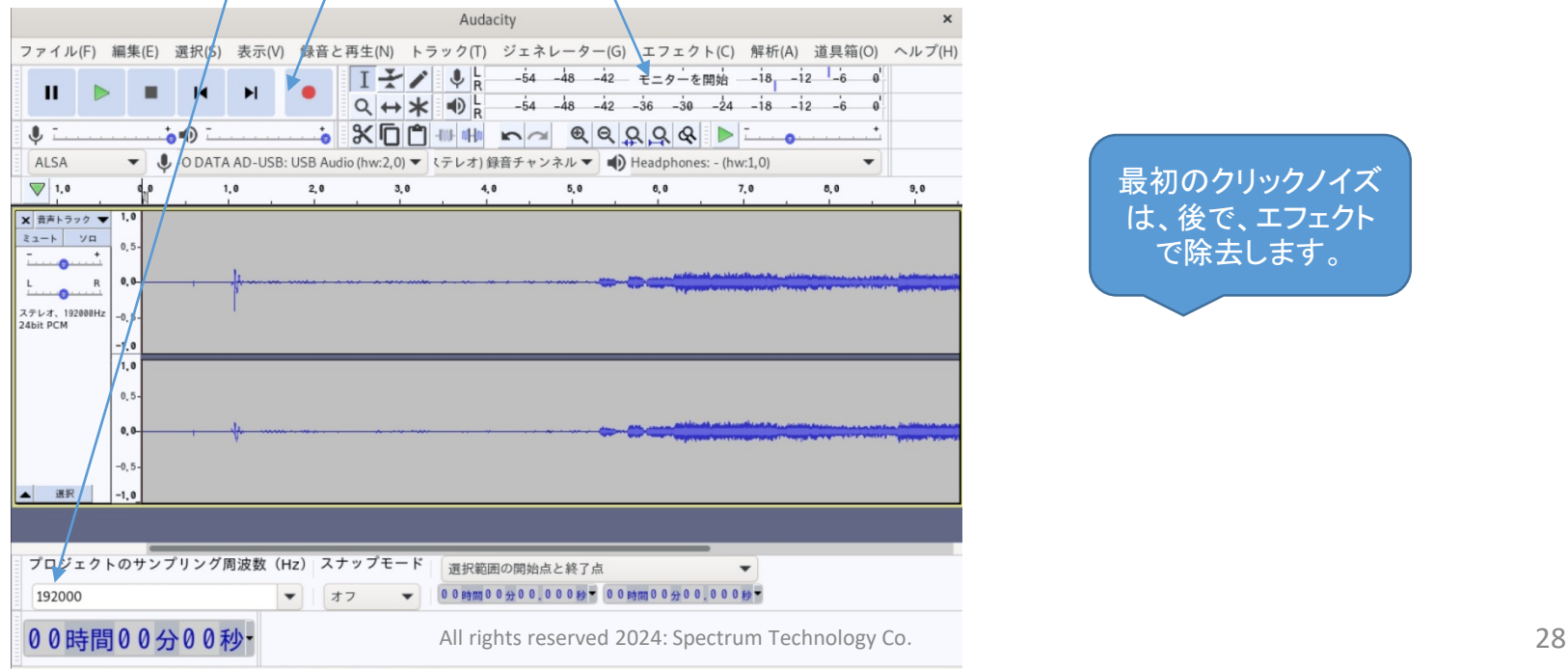

### <span id="page-28-0"></span>音声スペクトラム 操作マニュアル

- 1. 音声スペクトラムについて:windowで動作
	- リアルタイムで、音声スペクトラムを表示するツールSpectralissimeを紹介し ます。
	- なお、audacityは、録音後、音声スペクトラムの解析が可能です。
	- <https://vb-audio.com/Spectralissime/index.htm>
	- <https://vb-audio.com/Voicemeeter/>
- 2. 利用方法
	- SpectralissimeをwindowsPCにダウンロードし、インストール。
	- Voicemeterを使用し、audacityの出力を再生し、音声スペクトラムも表示しま す。
	- Audacity:入力ソース
	- Spectralissime: 出力:音声スペクトラム
	- Voicemeter:ミキサー

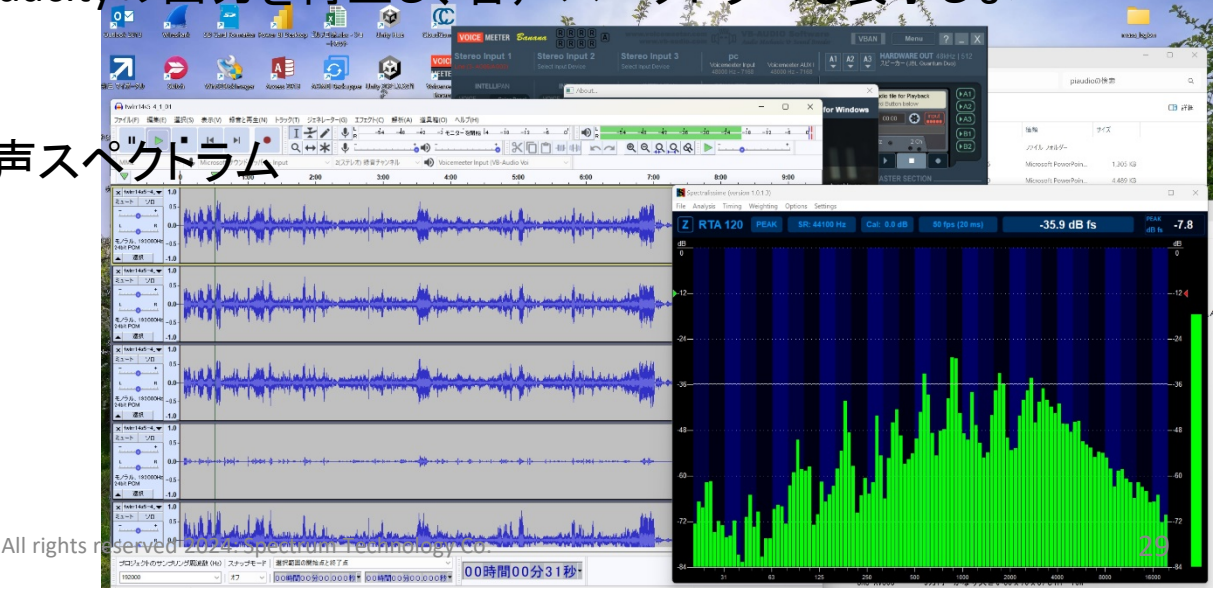